# Forzando

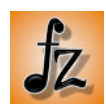

# A portable music library for the musician on the go.

## **Table of Contents**

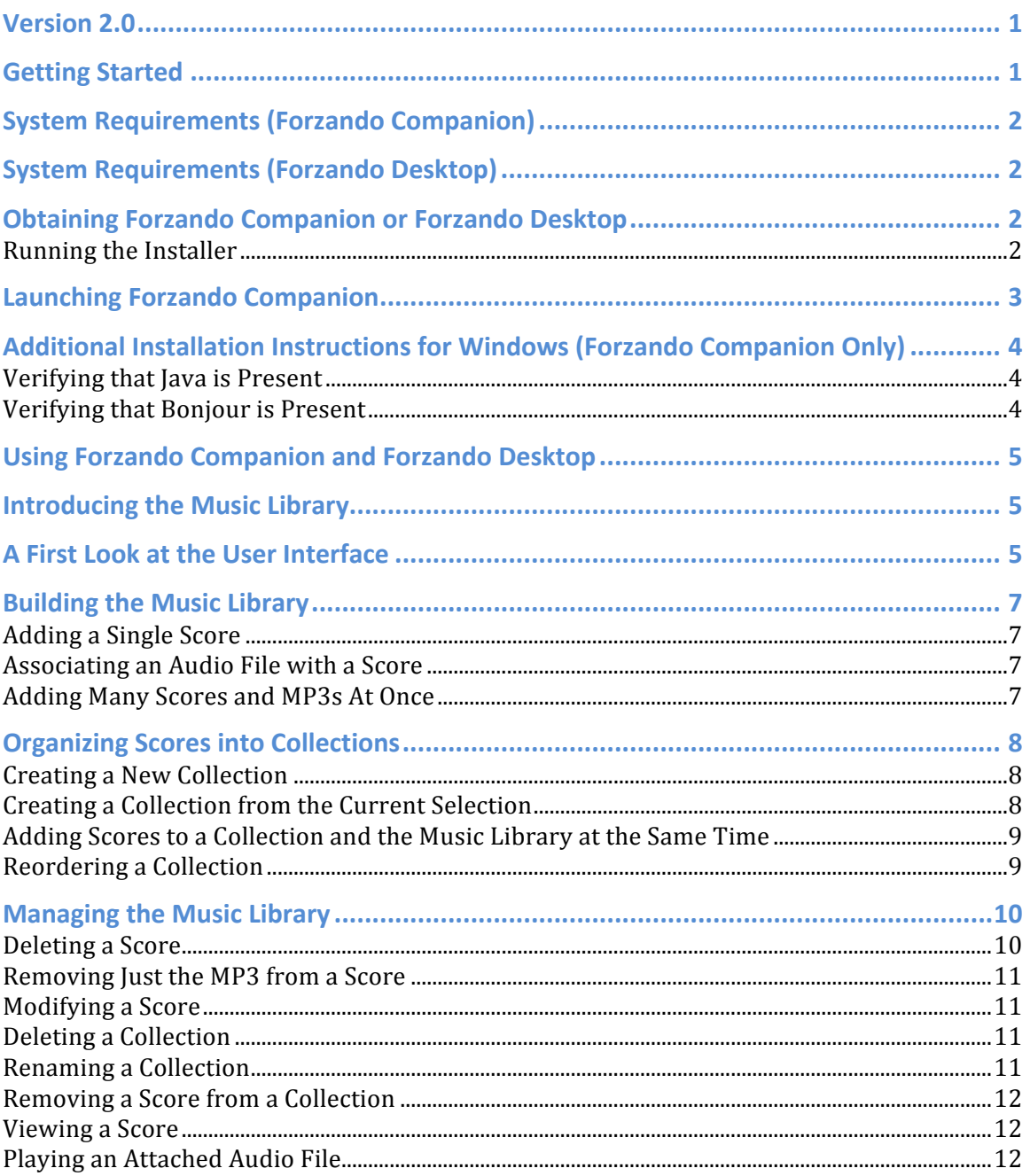

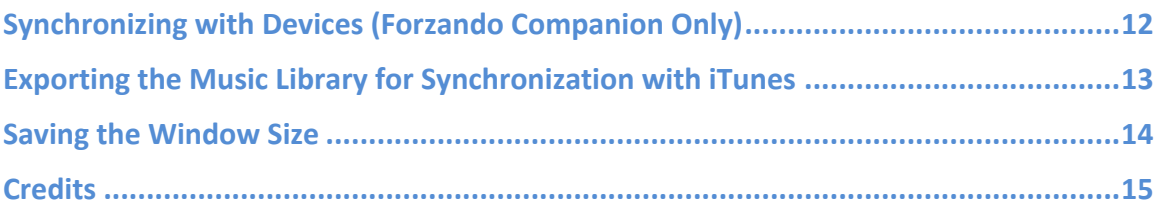

# **Version 2.0**

In version 2.0, our primary goal has been to simplify the transfer of the music library between desktop computers and iPads. The older wireless synchronization is still supported, but a faster document sharing method through iTunes is now recommended.

There are now two different variations on the companion desktop application: Forzando Companion and Forzando Desktop.

Forzando Companion includes the legacy wireless synchronization methods used in version 1.0 and later and still requires the Bonjour library. Additionally, Forzando Companion supports the new synchronization method, which is an export for iTunes, relying on iTune's document sharing features.

Forzando Desktop supports only this latter method of synchronization, however, it has less complicated system requirements. Bonjour is not required, nor is a wireless network.

Also new in version 2.0 is support for  $m4a$  files in addition to  $mp3$  files.

# **Getting Started**

Forzando is a PDF and MP3 organizer designed to let you take your sheet music library with you wherever you go. Though tailored for sheet music, Forzando may also act as a general-purpose PDF viewer.

The Forzando system consists of two applications: Forzando, a PDF reader/MP3 player for the iPad, and Forzando Companion, a desktop application for managing and transferring your music library.

This document describes how to use Forzando to establish and maintain your sheet music library on one or more devices.

# **System Requirements (Forzando Companion)**

Forzando Companion requires JRE 1.6 or later, Bonjour, and the Bonjour Java library 'dns\_sd.jar'. Therefore the minimum system requirements are:

*Macintosh:*

- Snow Leopard (10.6) or later.
- **IRE 1.6** or later.

**Note:** Forzando Companion will **not** run on Mac OS X 10.5 or earlier.

*PC:*

- Windows XP SP2 or better or Windows Vista or Windows 7.
- JRE 1.6 or later (available from www.java.com)
- Bonjour (available from www.apple.com)

# **System Requirements (Forzando Desktop)**

Forzando Desktop requires JRE 1.6 or later running on Mac or Windows. Files are transferred to the iPad through the file sharing features of iTunes. Without iTunes, Forzando Desktop cannot send files to the iPad.

# **Obtaining Forzando Companion or Forzando Desktop**

To obtain either Forzando Desktop or Forzando Companion, select the appropriate download from www.drakeapplications.com/Downloads. The application download resides in a zipped folder (Forzando\_Installer\_2.0.zip). Run the installer and follow the directions on screen to install or upgrade.

#### **Running the Installer**

First, double-click ForzandoInstaller.zip to launch the installer. When prompted, select to install either Forzando Companion or Forzando Desktop. Here are some guidelines to choose which version is right for you:

• If you already have an older version of Forzando Companion, you should

**Note:** A wireless network is required for synchronization on either platform.

probably choose to install Forzando Companion. (Forzando Desktop *will* install over Forzando Companion if that's what you want.)

- $\circ$  If you plan only to synchronize through iTunes using file sharing, choose Forzando Desktop, which does not require Bonjour.
- $\circ$  If you plan to synchronize wirelessly at any time, you must choose Forzando Companion.

Next, select the destination directory where Forzando should be installed.

- If you select a directory where Forzando is *already* installed, the installer will ask if you want to upgrade.
- If you select an empty directory, the entire application will be installed there.
- If you select a directory that is not an existing Forzando directory and is not empty, the installer will prompt if you want to install Forzando in a child directory.
	- $\circ$  If you choose "Install Anyway", Forzando will be installed over any existing files in the directory you chose.
	- o If you choose "Install in New Folder", the installer will create a Forzando folder inside of the folder you chose and install Forzando there.
	- o

When the installer completes, you will see the message "Install complete." or "Update complete." Forzando Companion or Forzando Desktop is now installed on your computer.

#### **Note:** Unless otherwise noted, the remaining document describes how to use both Forzando Companion and Forzando Desktop. For simplicity, we will mention only Forzando Companion.

# **Launching Forzando Companion**

After downloading and installing Forzando Companion, open the "Forzando" folder. To launch Forzando Companion, double-click the application "Forzando".

# **Additional Installation Instructions for Windows (Forzando Companion Only)**

Forzando Companion requires Java 1.6 and Bonjour in order to run. If it fails to launch, the most likely reason is that one or both of these components are not properly installed.

**Verifying that Java is Present** 

To test for Java, run 'cmd' and type:

java -version

If the version shown is not at least 1.6, you will need to install or upgrade Java. Java is available from Sun Microsystems (now Oracle) at: http://java.com/en/download/manual.jsp

**Note:** If you both Java and Bonjour are missing, be sure to install Java first, or dns sd.jar file may not be installed with Bonjour, and you will have to reinstall Bonjour after installing Java.

#### **Verifying that Bonjour is Present**

To verify that the Java component for Bonjour is installed, check that dns sd.jar exists at:

 $C:\Program Files\Java\ire6\lib\ext{dns sd.jar}$ 

If the file is not present after installing Bonjour, you may be able to copy it from:

C:\Program Files\Bonjour\dns\_sd.jar

If the above file does not exist after installing Bonjour, uninstall Bonjour and reinstall it.

Bonjour for Windows is available from Apple at:

http://support.apple.com/kb/dl999

**Note:** We recommend verifying the path to dns sd.jar before running Forzando Companion for the first time, even if Bonjour is already installed on your system.

# **Using Forzando Companion and Forzando Desktop**

# **Introducing the Music Library**

A typical music library consists of scores in PDF format, each of which may be associated with an MP3 file. These scores are then organized into userdefined collections (reminiscent of play lists) which can be transferred to one or more devices.

**Note:** The PDFs and MP3s are actually transferred to the device when you sync, so you do not have to have an internet connection to view or listen to your scores after the sync completes.

Any PDF or MP3 you add to the music library will be copied from its original source to the "library" directory of Forzando Companion and will appear as a row in the "Music Library" interface.

# **A First Look at the User Interface**

To launch Forzando on your desktop, double-click the "Forzando" application icon in the expanded folder. Upon successful launch, you will see the following window:

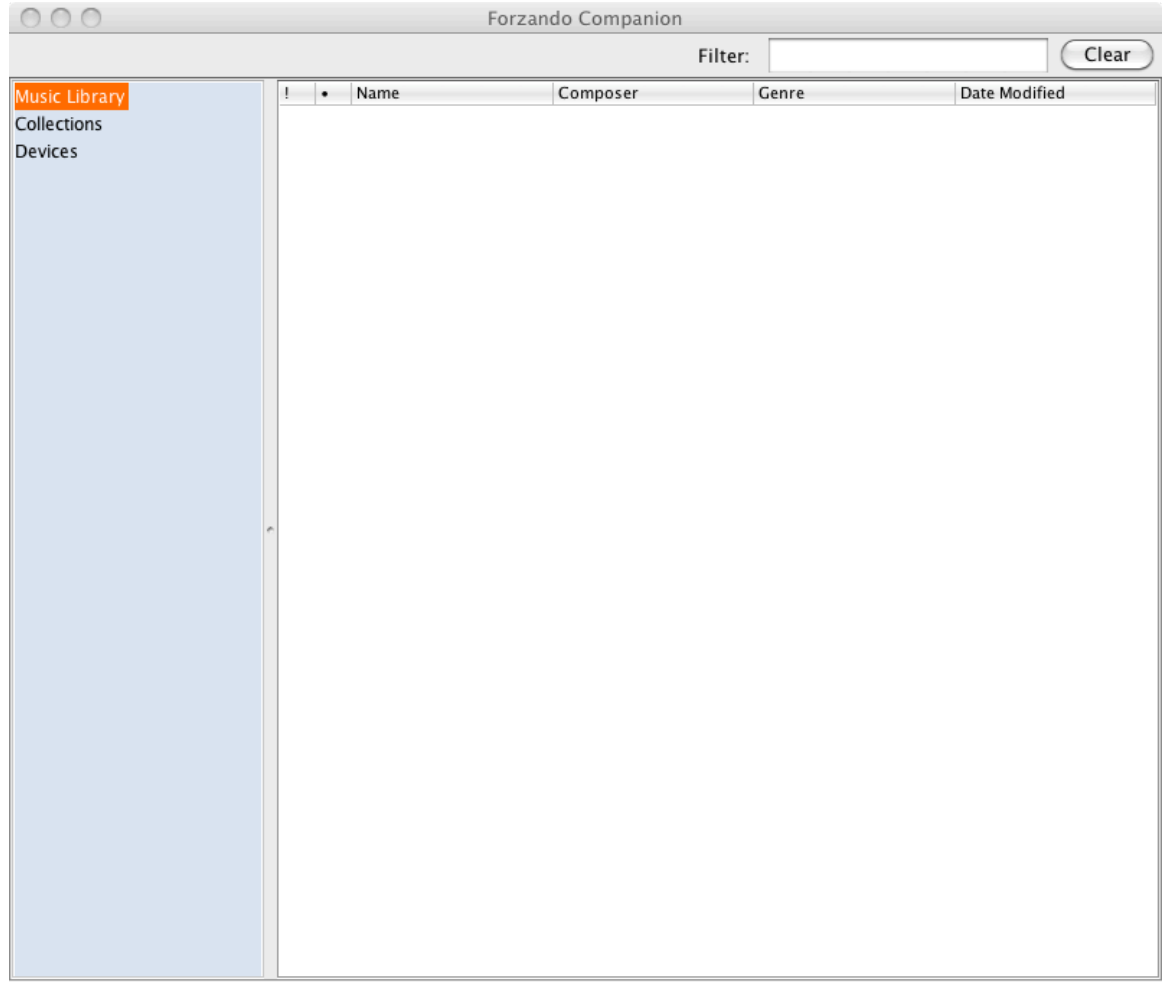

The user interface is composed of a split view containing the Music Library Selector to the left and the content view to the right. In general, selecting an item in from the Music Library Selector results in displaying its contents in the content view.

When "Music Library" is selected, all of the scores in your library are listed in the content view. Individual collections you have defined are listed subordinate to the "Collections" heading. Selecting one of these collections displays its contents in the content view; however selecting the "Collections" heading itself has no effect. Similarly, connected devices are displayed subordinate to the "Devices" heading.

Initially, your music library is empty and no collections are defined.

# **Building the Music Library**

Undoubtedly you will want to start building your sheet music library right away. The following topics describe the steps required to import PDFs, associate them with MP3s, and organize your sheet music library into collections.

#### **Adding a Single Score**

To add one score to your music library, do the following:

- **Step 1.** Select "Music Library" from the Music Library Selector.
- **Step 2.** Select "File->Import Score..." or press Command-I. A file browser window appears.
- **Step 3.** Navigate to the PDF you want to add and select it.
- **Step 4.** Click "Open". The PDF is copied to Forzando's "library" folder and a row for the score appears in the content view.
- **Note:** If you select a PDF with the same name as an existing PDF, Forzando will overwrite the existing score with the new one rather than add a new score.
	- **Step 5.** If you want to change the title of the score or add the name of the composer or the genre of the piece, select the relevant column for that score's row and enter a new title, composer, or genre.

#### **Associating an Audio File with a Score**

To associate a single MP3 or M4A with a score, do the following:

- **Step 1.** Select the score in the music library.
- **Step 2.** Select "File->Attach Audio...". A file browser window appears.
- **Step 3.** Navigate to the MP3/M4A you want to attach to the score and select it.
- **Step 4.** Click "Open". The MP3/M4A is copied to Forzando's "library" folder and a checkmark  $(\sqrt{})$  is displayed in the row for that score to indicate that an MP3/M4A is attached.

#### **Adding Many Scores and MP3s At Once**

Oftentimes it may be more convenient to add many PDFs and/or audio files at once. The Forzando Companion allows this operation through drag-and-drop from the Finder to the content pane. Performing the drag-and-drop causes each PDF to be imported into the music library, while each audio file is

associated to the PDF *having the same name*. For example, consider the following files:

- MyScore.pdf
- YourScore.pdf
- MyScore.mp3
- YourScore.m4a

If all three of these files are dropped on the content view, "MyScore.pdf" and "YourScore.pdf" will be added to the library and "MyScore.mp3" will be associated with "MyScore.pdf". YourScore.m4a will be associated with YourScore.pdf.

## **Organizing Scores into Collections**

#### **Creating a New Collection**

A collection is simply a grouping of scores in your music library under a particular name. Manipulating collections does not change the contents of the music library itself. To create a new collection, do the following:

- **Step 1.** Select "File->New Collection..." or press Command-N. A dialog box appears prompting for the name of the collection.
- **Step 2.** Enter a name for the collection.
- **Step 3.** Click "OK".

The new collection appears beneath the "Collections" heading in the Music Library Selector.

- **Step 4.** From the "Music Library", select one or more scores and drag them from the content pane to the new collection.
- **Step 5.** Let up on the mouse to complete the drop. The selected scores are now placed in the collection.

#### **Note:** You may view the contents of a collection at any time by selecting the collection from the Music Library Selector.

#### **Creating a Collection from the Current Selection**

To save time, you can preselect a set of scores and create a new collection having those scores added to it upon creation. Simply do the following:

- **Step 1.** Select the scores you want in the new collection.
- **Step 2.** Select "File->New Collection from Selection...".

#### **Step 3.** Enter a name for the new collection in the box that appears.

**Adding Scores to a Collection and the Music Library at the Same Time** If you know you would like to add one or more scores and/or MP3s to a particular collection in addition to the music library, you can add these documents to both the collection and the music library at the same time. Simply select the collection before dragging the files to the content view, as follows:

- **Step 1.** Select the collection from the Music Library Selector into which you want to add the scores.
- **Step 2.** Drag the PDFs and MP3s you want to add from the Finder into the content view.
- **Step 3.** Add any additional data (title, composer, genre, etc.) to each new row in the collection as you see fit.

#### **Reordering a Collection**

After adding scores to a collection, you may determine that you would like the score to appear in a different order within the collection. To reorder the scores within a collection, do the following:

- **Step 1.** Select the collection from the Music Library Selector that you would like to reorder.
- **Step 2.** Select "Edit->Reorder Collection...". The following dialog box appears:

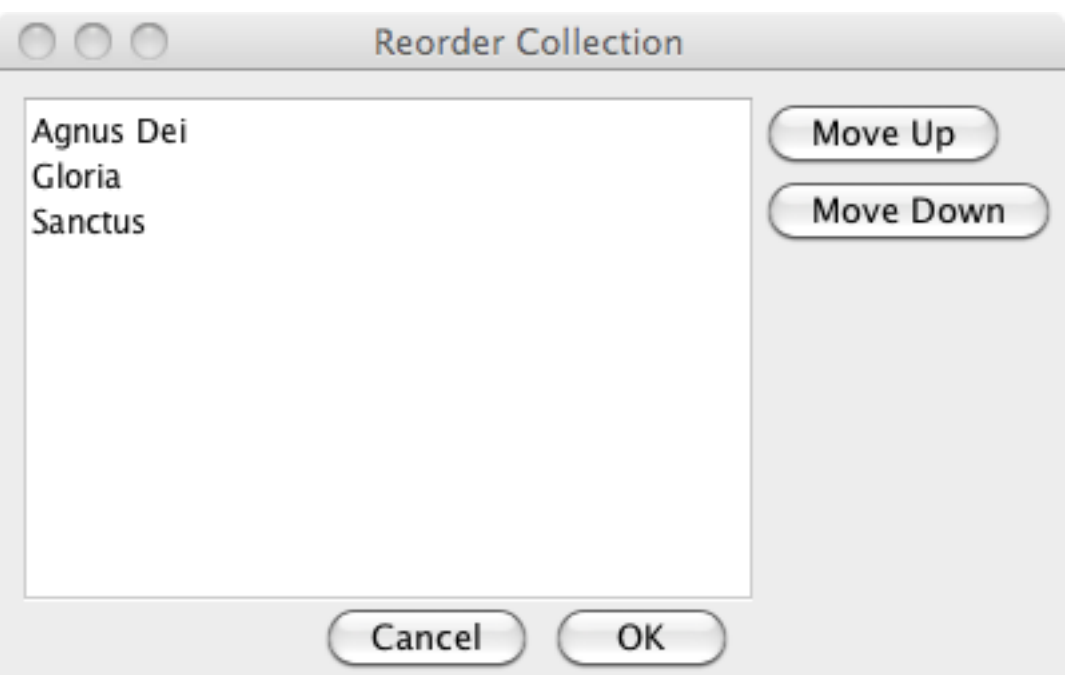

- **Step 3.** Select a score to move within the list.
- **Step 4.** Click "Move Up" to move the score higher in the list or click "Move Down" to move the score lower.
- **Step 5.** Repeat until the scores are in the desired order.
- **Step 6.** Click "OK".
- **Note:** The scores will be ordered as specified in the dialog box when you sync with your iPad. The changes to the order will not be visible in the content view until you refresh that view by switching to another collection. If you have a filter or are sorting by column, no changes will be shown to the order of the scores in the content view.

## **Managing the Music Library**

From time to time, you may decide to remove a score or collection from your music library, or you may want to remove a score from a particular collection.

#### **Deleting a Score**

To remove a score entirely from the music library, do the following.

- **Step 1.** Select "Music Library" from the Music Library Selector.
- **Step 2.** Select the score or scores you want to delete.

**Step 3.** Select "Edit->Delete..." and confirm that you want to remove the score or scores.

**Note:** Deleting a score removes it from the music library, deletes its PDF and optional MP3, and removes it from all collections.

**Removing Just the MP3 from a Score** 

To remove an MP3 from a score, do the following:

- **Step 1.** Select the score or scores from which you want to strip the MP3.
- **Step 2.** Select "Edit->Remove Audio...".
- **Step 3.** Confirm the removal.

Forzando will report how many audio files were removed.

#### **Modifying a Score**

If you have a new version of a score and you want to replace the old version in the music library with this new version, do the following:

- **Step 1.** Verify that the name of the modified score's PDF is exactly the same as the name of existing score's PDF.
- **Step 2.** Select "Music Library" from the Music Library Selector.
- **Step 3.** Drag the score to the content view.

#### **Deleting a Collection**

To delete a collection do the following:

- **Step 1.** Select the collection to delete from the Music Library Selector.
- **Step 2.** Select "Edit->Delete Collection...".
- **Step 3.** Confirm the deletion.
- **Note:** Deleting a collection simply removes the association of the scores with the collection; it does not remove the scores or any associated PDFs or MP3s from the music library.

#### **Renaming a Collection**

To rename a collection, do the following:

- **Step 1.** Select the collection to rename from the Music Library Selector.
- **Step 2.** Select "Edit->Rename Collection...".
- **Step 3.** Enter a new name in the box that appears.
- **Step 4.** Click "OK".

#### **Removing a Score from a Collection**

To remove a score from a collection, do the following:

- **Step 1.** Select the collection from the Music Library Selector.
- **Step 2.** Select the score or scores to remove from the content view.
- **Step 3.** Select "Edit->Delete...". The score will be removed from the collection.

**Note:** Removing a score from a collection does not delete it from the music library, nor does it remove its PDF or audio file.

#### **Viewing a Score**

To view a score with the default PDF viewer, do the following:

- **Step 1.** Select the score from the content view.
- **Step 2.** Select "File->Open Score..." or press Command-O.

#### **Playing an Attached Audio File**

To play an attached MP3/M4A with the default application, do the following:

- **Step 3.** Select the score from the content view.
- **Step 4.** Select "File->Play Score..." or press Command-P.

# **Synchronizing with Devices (Forzando Companion Only)**

Forzando Companion allows multiple devices to synchronize with its music library over a wireless network. Forzando uses Bonjour for identifying the devices with zero-configuration. While this method is still supported in Forzando Companion, the *iTunes file sharing method described in the section* "Exporting the Music Library for Synchronization with *iTunes"* is now the *recommended synchronization method.*

To synchronize a set of collections with a device do the following:

- **Step 1.** With the Forzando Companion running, select the "Sync" tab from the "Music Library" button on Forzando running on your device. You should see a message indicating that the Forzando service has been published.
- **Step 2.** After a few seconds, a new device should appear beneath the "Devices" heading on the Music Library Selector. It may take up to 15 seconds before the device is recognized.
- **Step 3.** Select the device from the Music Library Selector. The content view shows a list of all available collections. Those collections that are already on the device are checked.
- **Step 4.** Turn each collection on or off as desired. (Collections that are checked will be put on the device and collections that are not checked will be removed from the device.)
- **Step 5.** Select "Sync->Sync with Device..." or press Command-Y.
- **Step 6.** Upon successful sync, a box appears with the message "The sync completed successfully." Simply dismiss this message box.
- **Step 7.** Select either the "Scores" tab or the "Collections" tab in Forzando running on your device. This should un-publish the device and remove it from the listing under the "Devices" heading of the Music Library Selector.
- **Note:** On occasion, the operation in Step 6 above may not remove the device from the Music Library Selector. Should this occur, you can tap the sync tab again to republish the service and then select one of the other tabs. Usually this is sufficient to remove the device from the list. If the device still persists in the list, restart Forzando on your device.

#### **Important:**

Be sure to repeat step 1 (publishing the Forzando service) between synchronizations.

The amount of time required for synchronization depends on the size of your music library and the speed of your wireless network. We have seen typical throughput rates of 100-150 kilobytes per second, though your mileage may vary.

# **Exporting the Music Library for Synchronization with iTunes**

Forzando Companion and Forzando Desktop both support exporting the music library for use with iTunes file sharing in the Forzando app. The export steps themselves do not require the iPad to be connected or for Forzando to be active on the iPad. To export the music library do the following:

**Step 1.** Create a folder in your file system where you would like to place the exported music library.

- **Step 2.** In Forzando Companion or Forzando Desktop, select "File -> Export All for iTunes..."
- **Step 3.** Select the folder you created in Step 1.

To share the exported music library with Forzando on your iPad, do the following:

- **Step 1.** Connect your iPad to your computer through the USB cable.
- **Step 2.** Close or put Forzando in the background.
- **Step 3.** Launch iTunes.
- **Step 4.** In iTunes, select your iPad and view the list of apps installed on your iPad.
- **Step 5.** Find Forzando in the list of apps that support file sharing.
- **Step 6.** Click "Add" and select all of the files in the folder you used for the export.
- **Step 7.** Launch Forzando (or activate it). You will see the following message:

"Forzando has loaded a database synchronized from iTunes."

Your music library and all collections are now available in the Forzando app.

# **Saving the Window Size**

To save the size of Forzando Companion's startup window at launch, set the size of the window as desired and select "File->Save Preferences".

# **Credits**

Forzando Companion and Forzando Desktop use the SQLite JDBC connector library available at www.xerial.org, which is licensed under the Apache 2.0 license.